## **BPIMS System Help Guide**

**Respond to Action Item**

The following guide maps out the steps involved when you want to respond to an Action Item in the Building Project Information Management System (BPIMS).

Documents added to the Project File on the Project Home page may be sent to team members by the document owner for information, comment or for approval. Sending a document generates an email to the recipient and an Action Item.

Action Items may have a nominated deadline. If you do not respond to an Action Item it will remain on your list and you may receive daily reminder emails. The emails cease when you have responded to an Action Item.

Responding to an Action Item creates an audit trail.

## **Navigation Steps**

- Login to BPIMS
- Select *My Action Items* in the left hand menu in the *Welcome to the Bpims managing projects area* page.

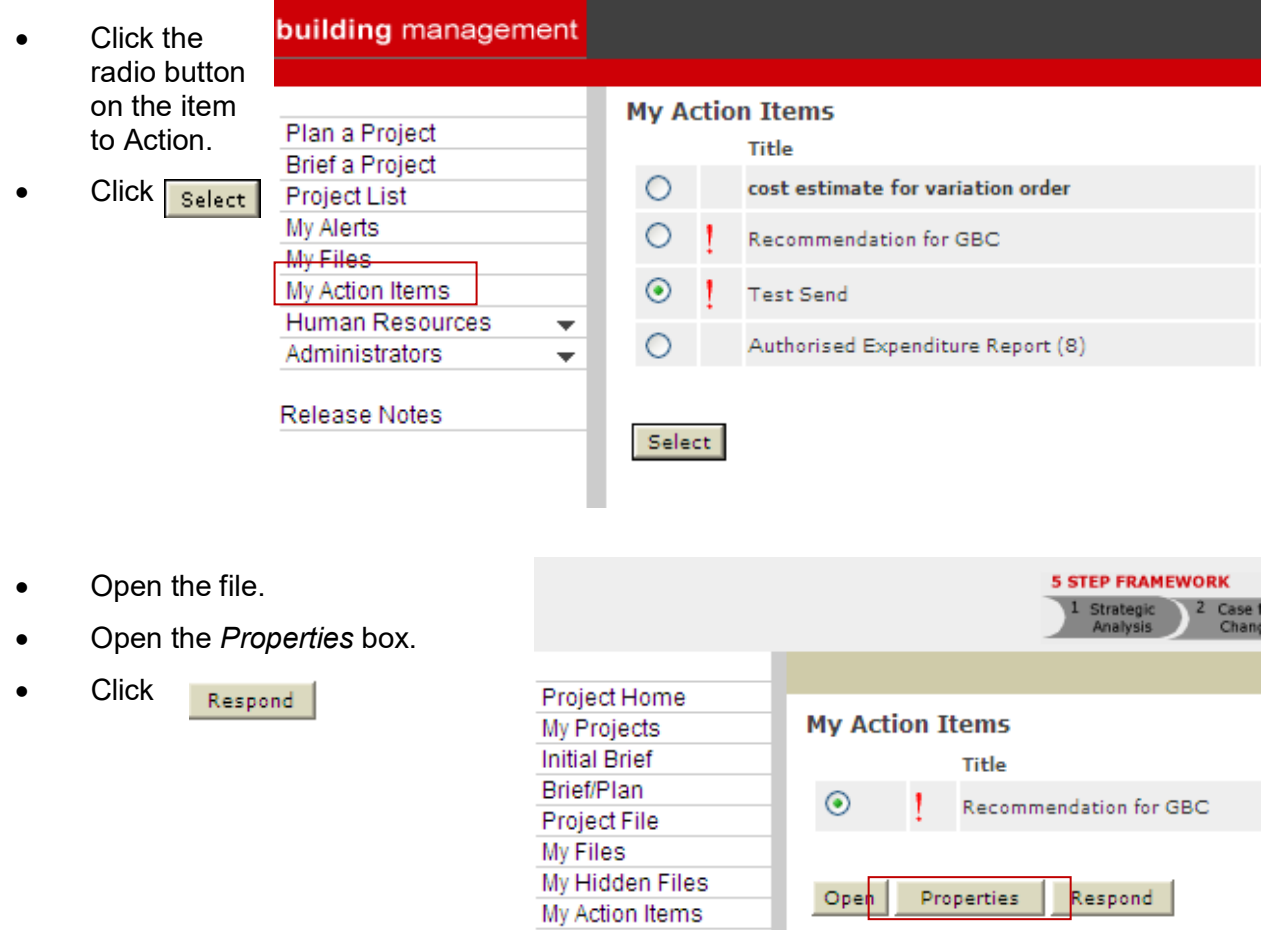

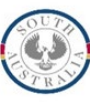

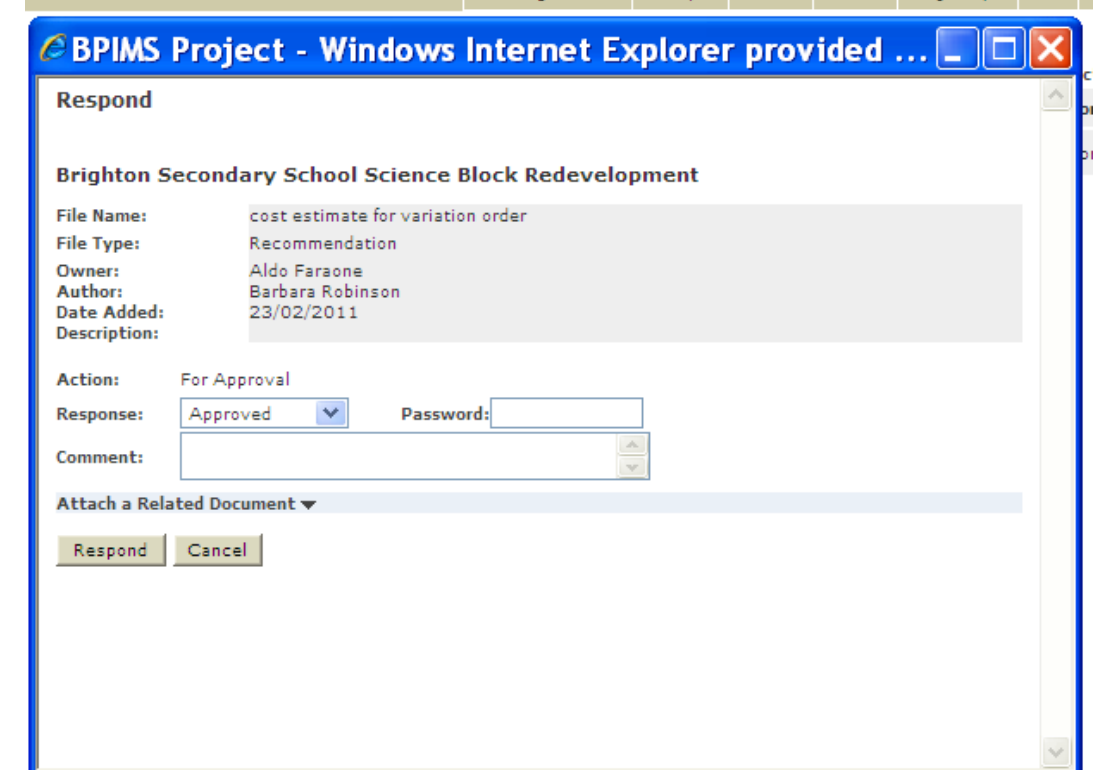

- Next to *Response:* select your action from the drop down list.
- Add comments as necessary.
- Click Respond

If you select *Approved* from the droplist you will be prompted to enter your BPIMS password.

The Action Item is now closed.

## **Contact**

For further information during business hours contact:

## **Business Process Issues:**

**Director, Building Projects** Phone: 08 8343 2273<br>
Fmail: DIT BPIMSPro DIT.BPIMSProjectSupport@sa.gov.au